**2024.01**

### **medU-net自主活動コミュニティ 情報交換リレー**

# medU-net

### **自主活動コミュニティの活動概略**

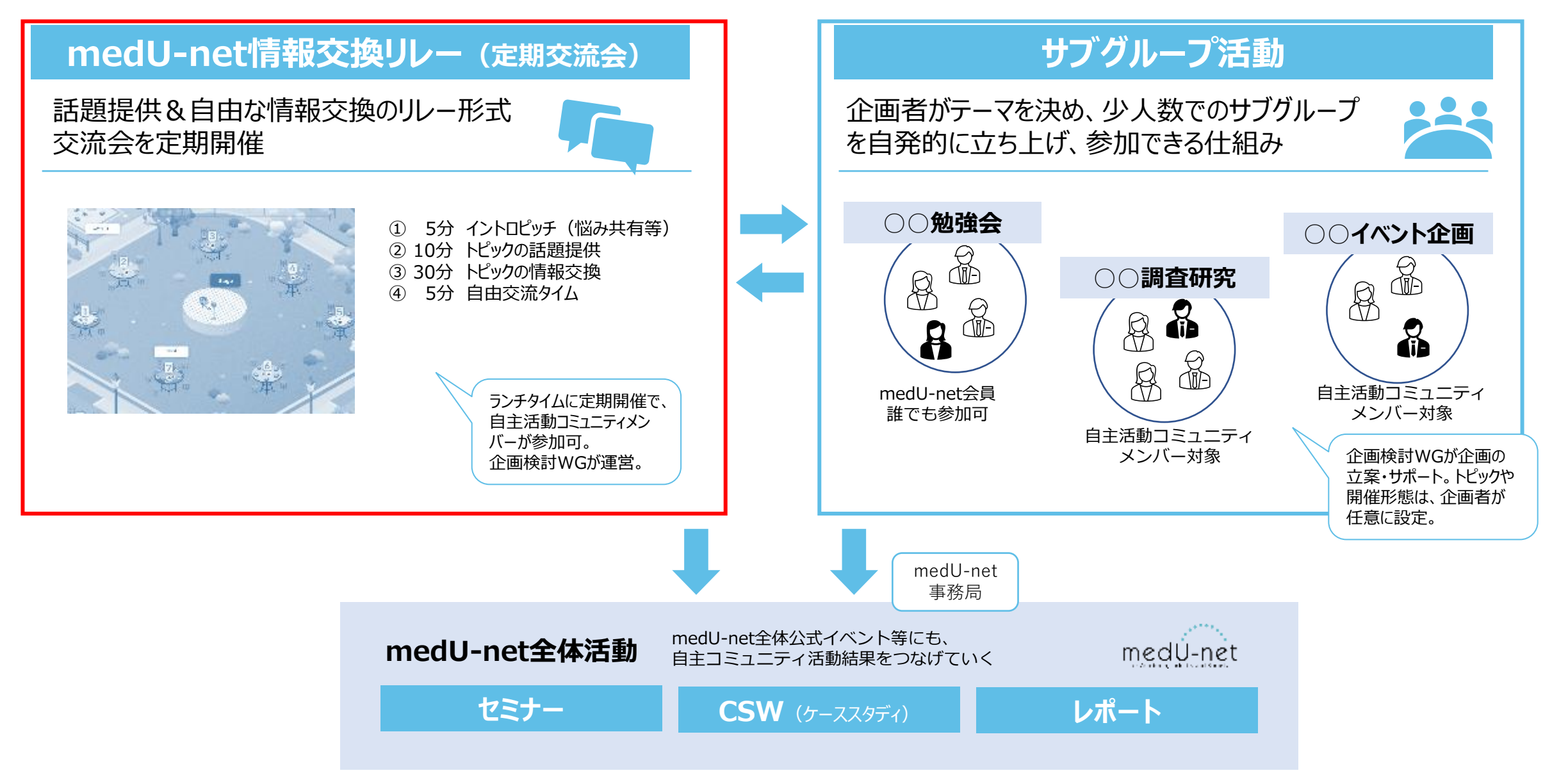

### **medU-net情報交換リレー**

#### **medU-net情報交換リレー(定期交流会)**

話題提供&自由な情報交換のリレー形式 交流会を定期開催

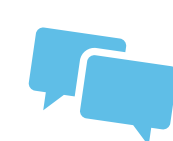

結論を得るものでなく、情報交換・交流目的

#### **12:05ー12:55**

- **① 10分 イントロ(アイスブレイク等)**
- **② 10分 トピックの話題提供**
- **③ 30分 トピックの情報交換**

### **④ +α 自由交流タイム**

#### **情報交換リレー マインドセット(仮)**

- ・ゆるい雰囲気で、みんな仲間。ちょっとの脱線話も大歓迎。
- ・個人の立場で、量より質! 知らないことは恥ずかしくない。
- ・批評・評論はいらない! 欲しいのは提案・情報・ヒント!
- ・会話の独占禁止! みんながワイワイ発言。
- ・「いいね」のマインド。リアクションに出して反応。

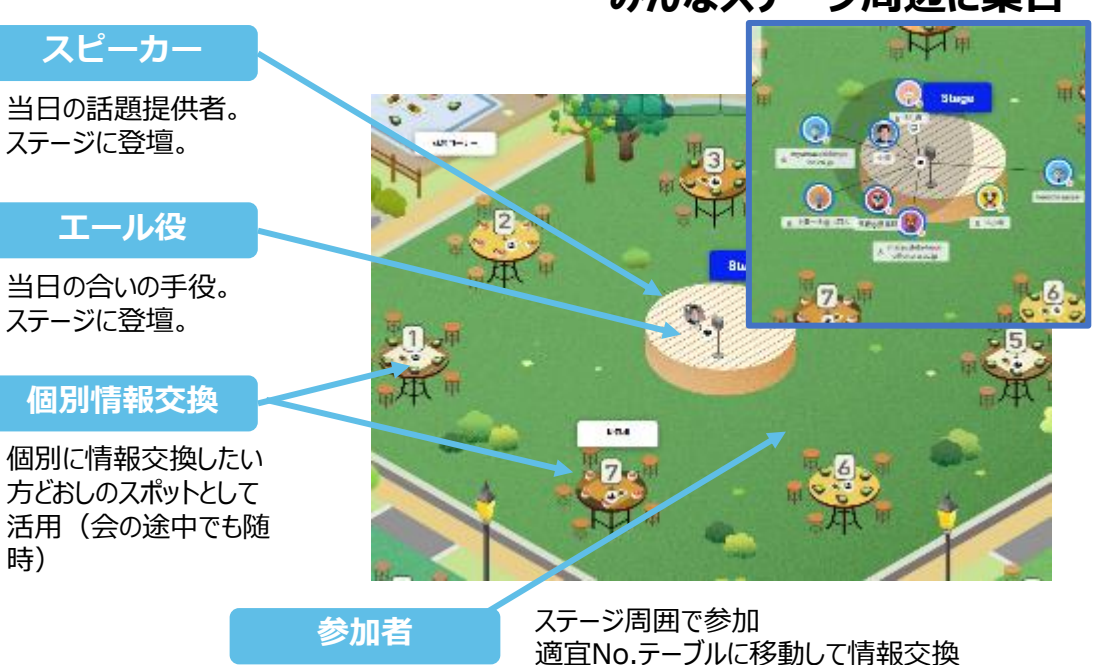

#### **みんなステージ周辺に集合**

### **medU-net情報交換リレー マインドセット**

**情報交換リレー マインドセット(仮)**

2022年のあい雰囲気で、みんな仲間! ちょっとの脱線話も大歓迎。

● 個人の立場で、質より量! 知らないことは恥ずかしくない。

■ 社に評・評論はいらない ! 欲しいのは提案・情報・ヒント。

会話の独占禁止! みんながワイワイ発言。

■● 「いいね」のマインド! リアクションに出して反応。

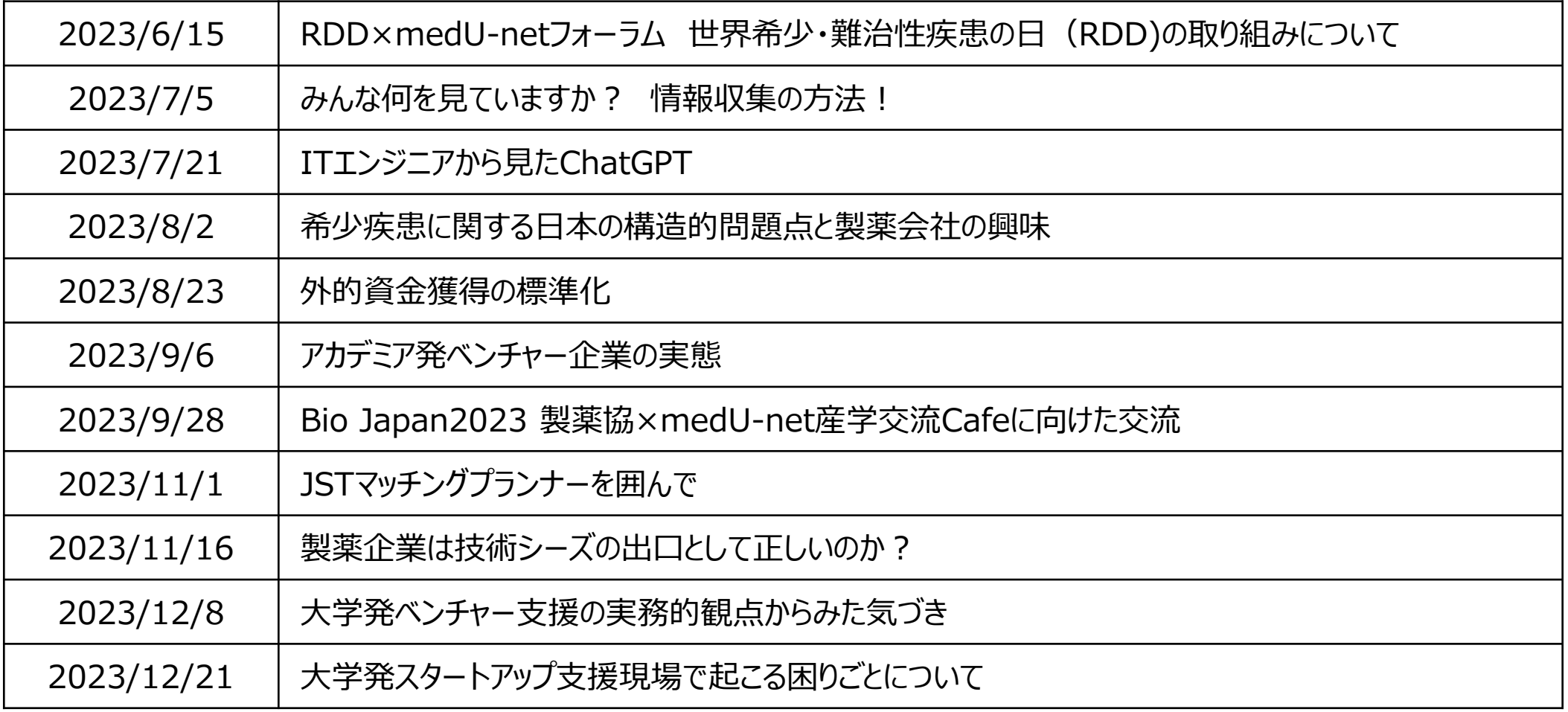

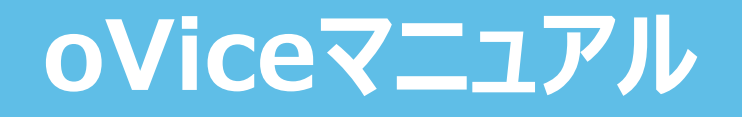

### **oVice 大まかなステップ**

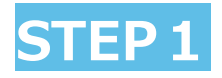

ログイン サインアップ ゲスト

[medU-net] へようこそ

medU-net 自主活動コミュニティのスペースです! アバターの表示名を入力してください

√ ブライバシーポリシー と 利用規約に同意す <mark>√</mark> 18歳以上、または、18歳未満の場合は保護者<br>の同意を取得済み。

ゲストとしてスペースにアクセスする

oviceアカウントを持っている方は ログイン > ovice アカウントを持っていませんか? サインアップ >

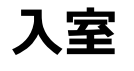

小河了一

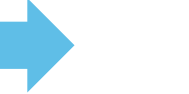

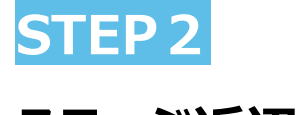

**ステージ近辺へ移動**

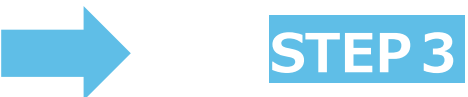

**グループ通話へ接続**

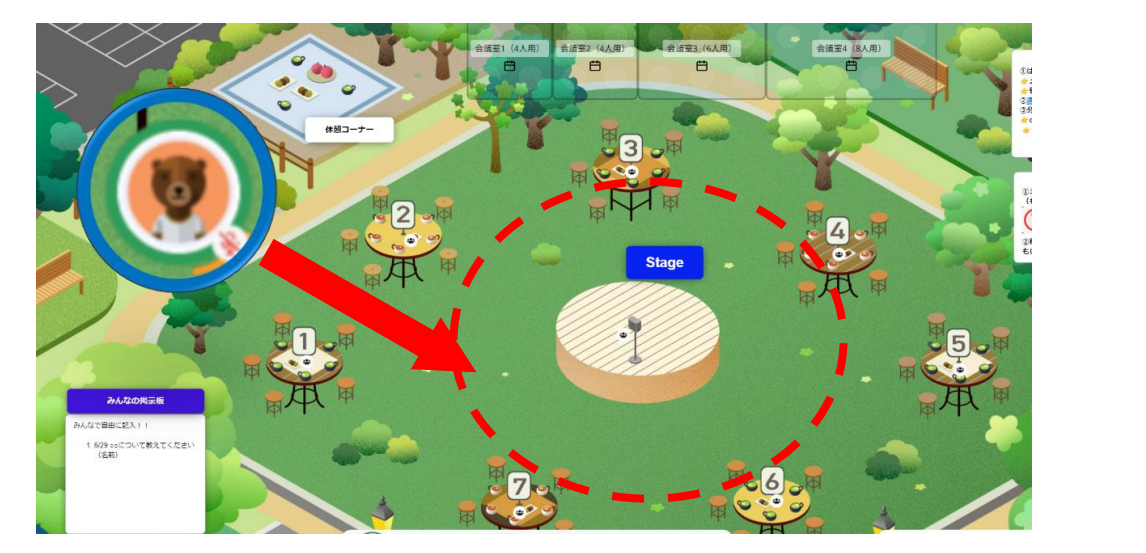

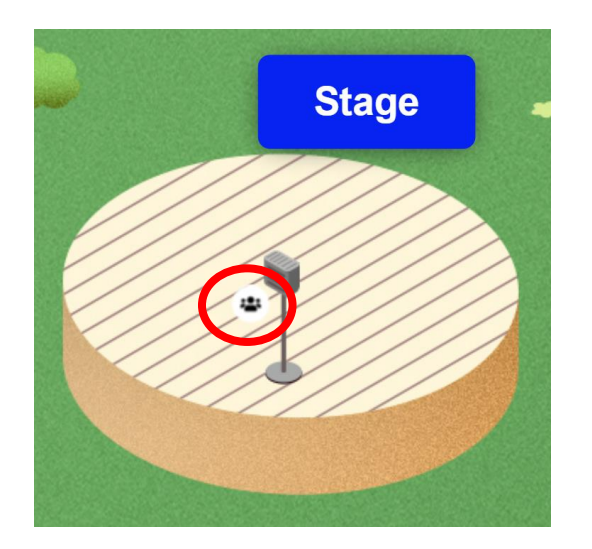

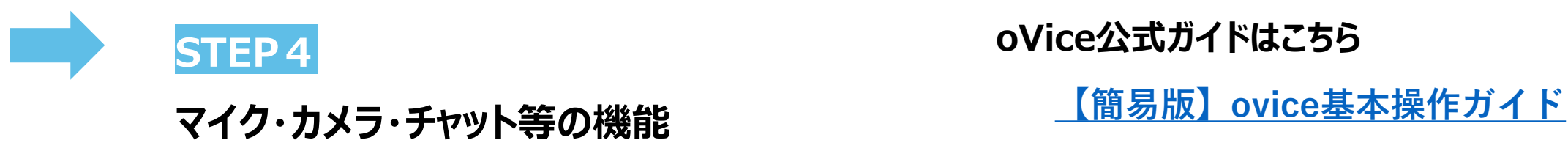

**oVice公式ガイドはこちら**

### **oVice 【STEP0】 事前準備と推奨環境**

#### **■事前準備: 「oVice」は、アプリケーションをダウンロードしていただく必要はありません。ブラウザでアクセスです。**

#### 対応ウェブブラウザとデバイス

- スマートフォン、タブレットは推奨デバイスではありません。
- パソコンのChrome以外のウェブブラウザでは、一部機能が使えない可能性があります。

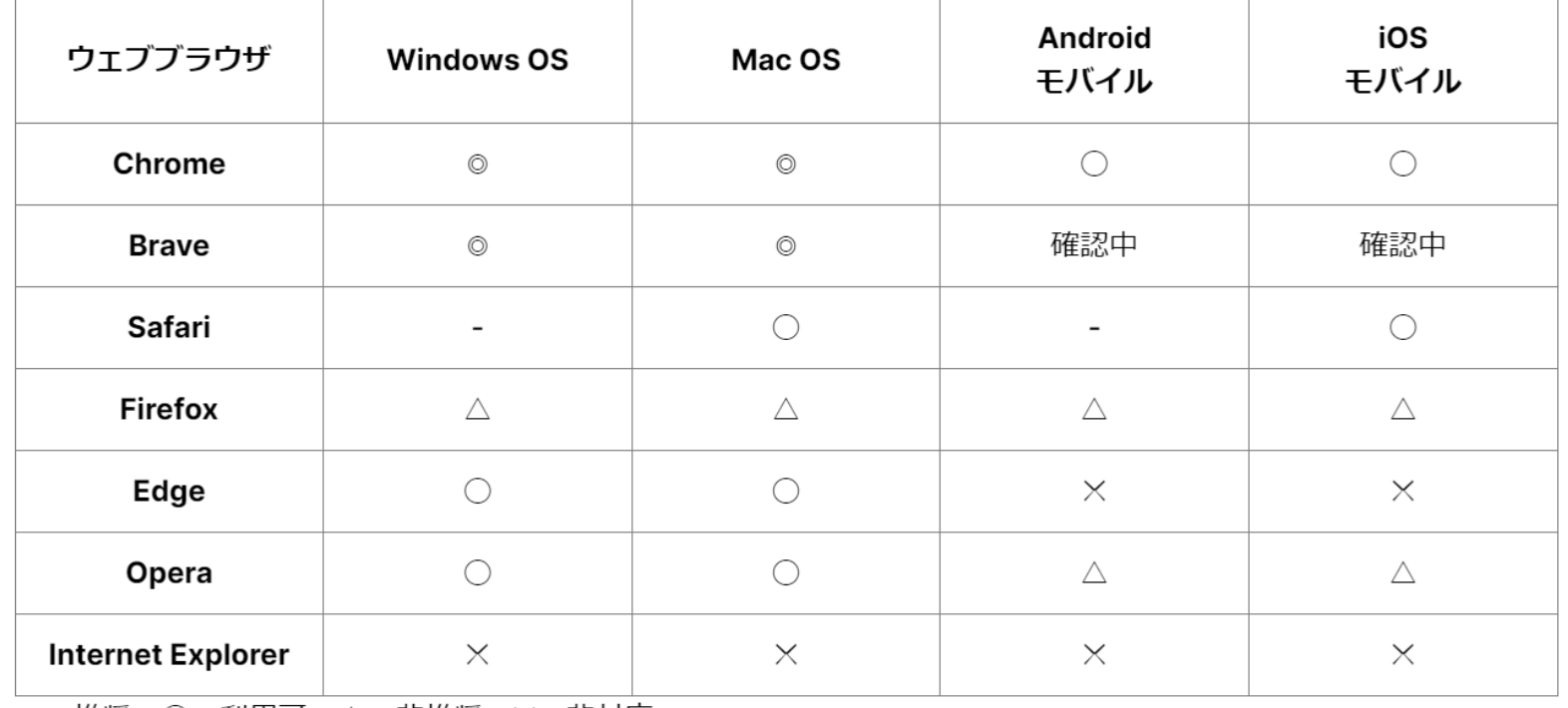

◎:推奨、○:利用可、△:非推奨、×:非対応

[推奨環境について](https://help.ovice.com/hc/ja/articles/9558696436377-%E6%8E%A8%E5%A5%A8%E7%92%B0%E5%A2%83%E3%81%AB%E3%81%A4%E3%81%84%E3%81%A6) – ovice ヘルプセンター

### **oVice 【STEP1】 参加方法**

**■URLへアクセス**

**<https://medunet.ovice.in/@742,543>**

**(ゲストでのログイン時)**

**①「ゲスト」のタブを選択。**

**②「表示名」の入力欄に氏名を入力。**

**規約等の同意をチェック。**

**③「ゲストとしてスペースにアクセスする」 をクリック** ※アカウントを設定の上、ログインも可 (無料) **④カメラ・マイク使用ポップアップの「許可」をクリック ⑤「カメラ・オーディオ設定」 で各種設定確認 →「入室する」ボタンをクリックして入室**

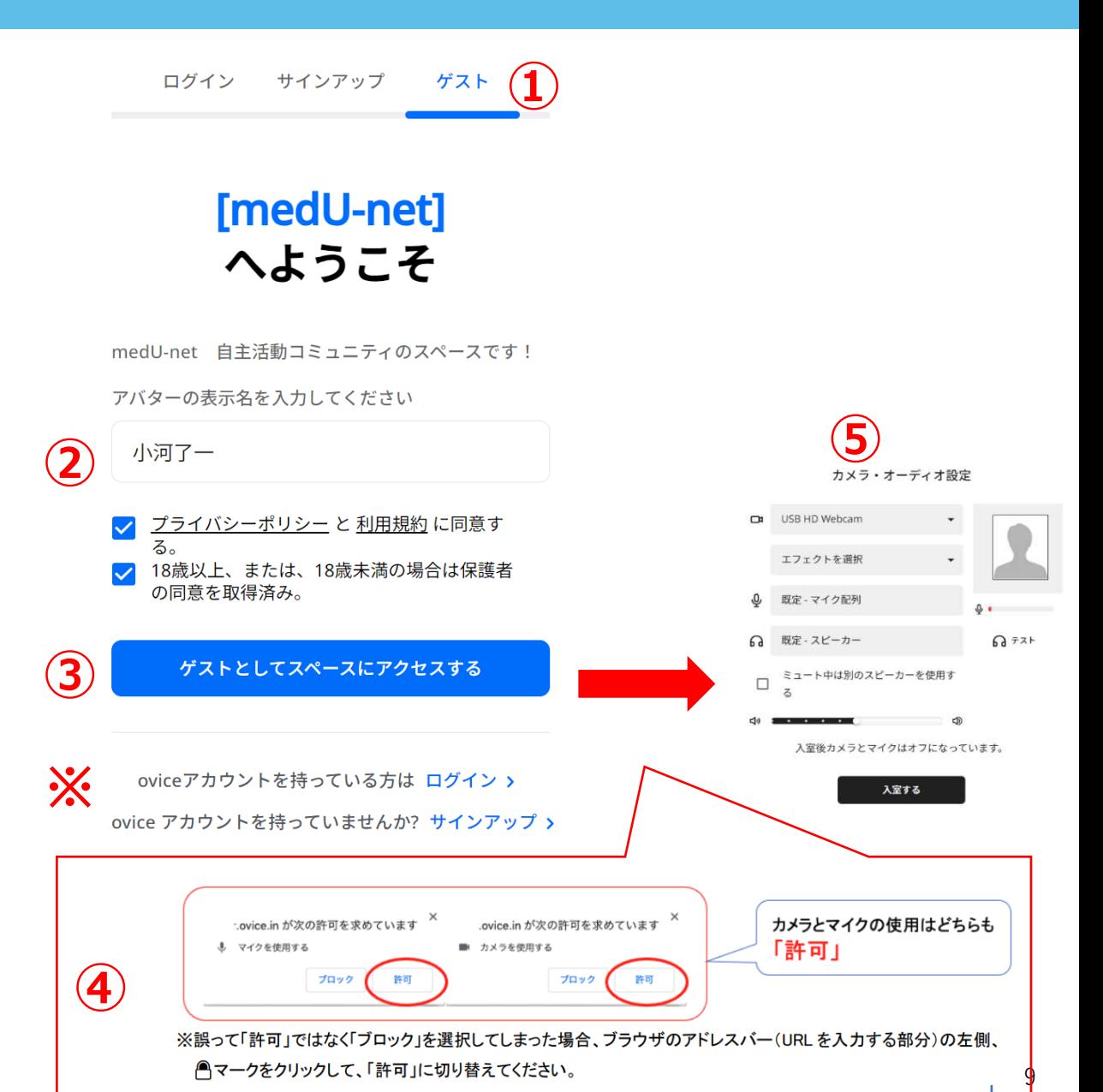

### **oVice 【STEP2】 入室後の移動**

### **ログイン後イメージ**

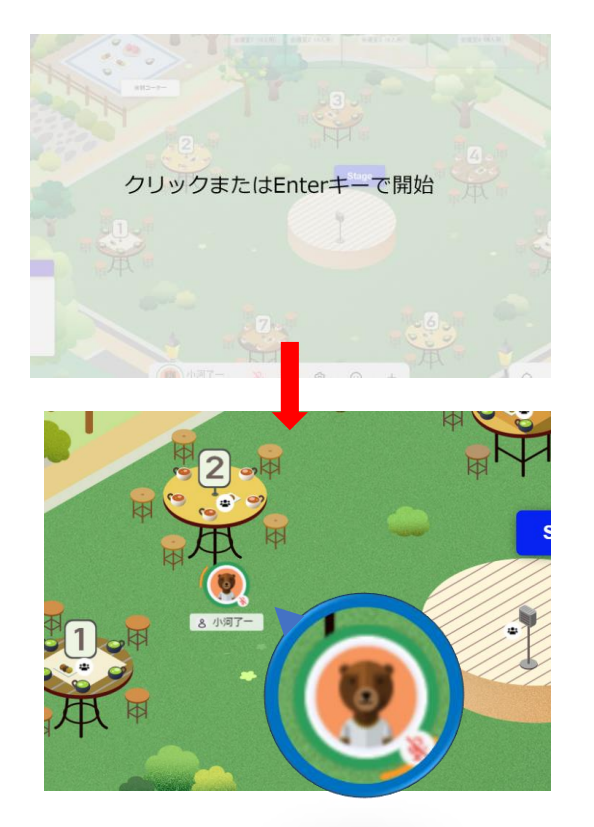

画面左上にアバターが表示されます。 ※「アバター」画像はランダムに割り振られます。 カメラをON にすると映ります。

#### **移動の方法**

・ドラッグ&ドロップ

or

・行きたい場所をダブルクリック

アバターから見て向きたい方向をクリッ クすることで、顔の向きを変えられます。

[アバターの移動](https://help.ovice.com/hc/ja/articles/9412580472985-%E3%82%A2%E3%83%90%E3%82%BF%E3%83%BC%E3%81%AE%E7%A7%BB%E5%8B%95?__hstc=88936516.d68c112d17c2db9e208d0e35c5b29640.1683168095151.1687988318356.1688477839857.7&__hssc=88936516.8.1688477839857&__hsfp=2965284712) – ovice ヘルプセンター

#### **声の届く範囲**

アイコンをドラッグすると表示される黒い 円は、自身の声が届く範囲となります。

お互いのアイコンをクリックすると顔の向 きが合わせられ、声がよく聞こえます。

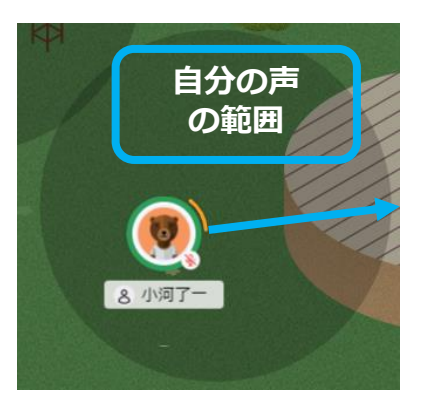

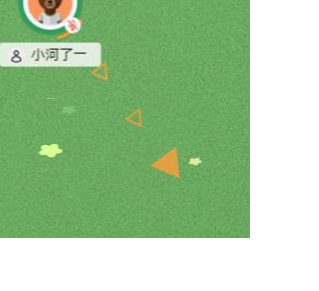

### **oVice 【STEP3】 グループ通話**

### **グループ通話への参加方法**

1オブジェクトの黒い円に入る 2オブジェクトのアイコンをクリック 3黒い線でオブジェクトと繋がったら完了

オブジェクトにも黒い円の範囲があり、黒い円の範囲にオブ ジェクトにつながっている人全員の音声や画面共有、ビデ オ映像が共有される仕様となっています。

グループに参加せず、見るだけ・聞くだけという場合には黒 い円に入るだけで確認が可能です。

すでにあるオブジェクトに参加することで、複数名で快適に 音声会話・ビデオ通話ができます。

また、ビデオ通話はオブジェクトに参加している人だけがビデ オのON/OFFを切り替えることが可能です。

入室後、ステージ上のオブジェクトに接続

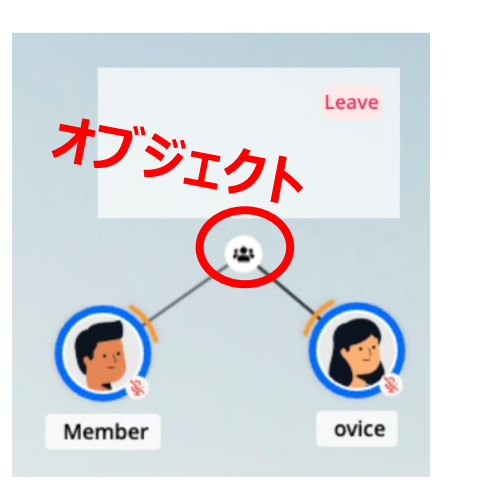

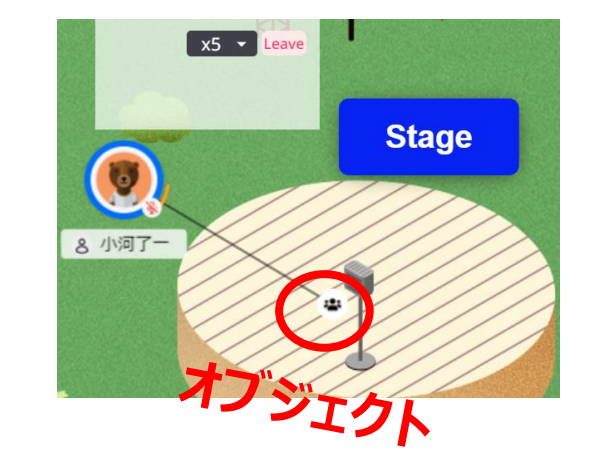

### **グループ通話からの離脱方法**

①LEAVEボタン(赤枠)をクリック or ②オブジェクトの黒い円から出る

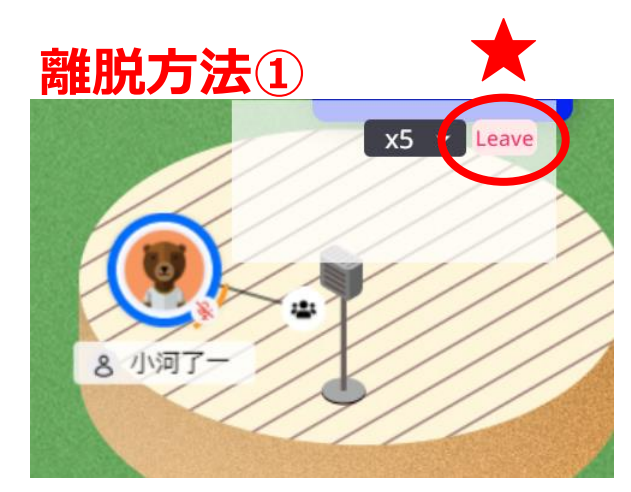

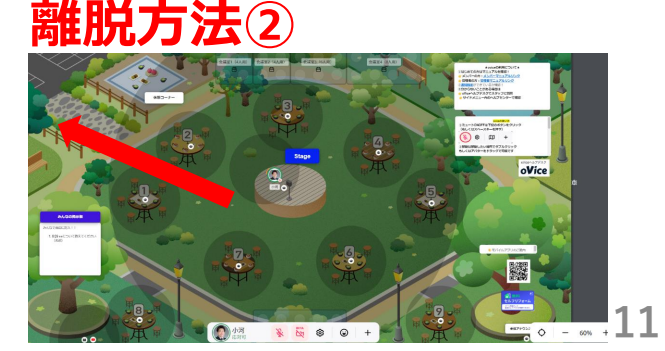

## **oVice 【STEP4】 マイク・カメラ等(下方メニューバー)**

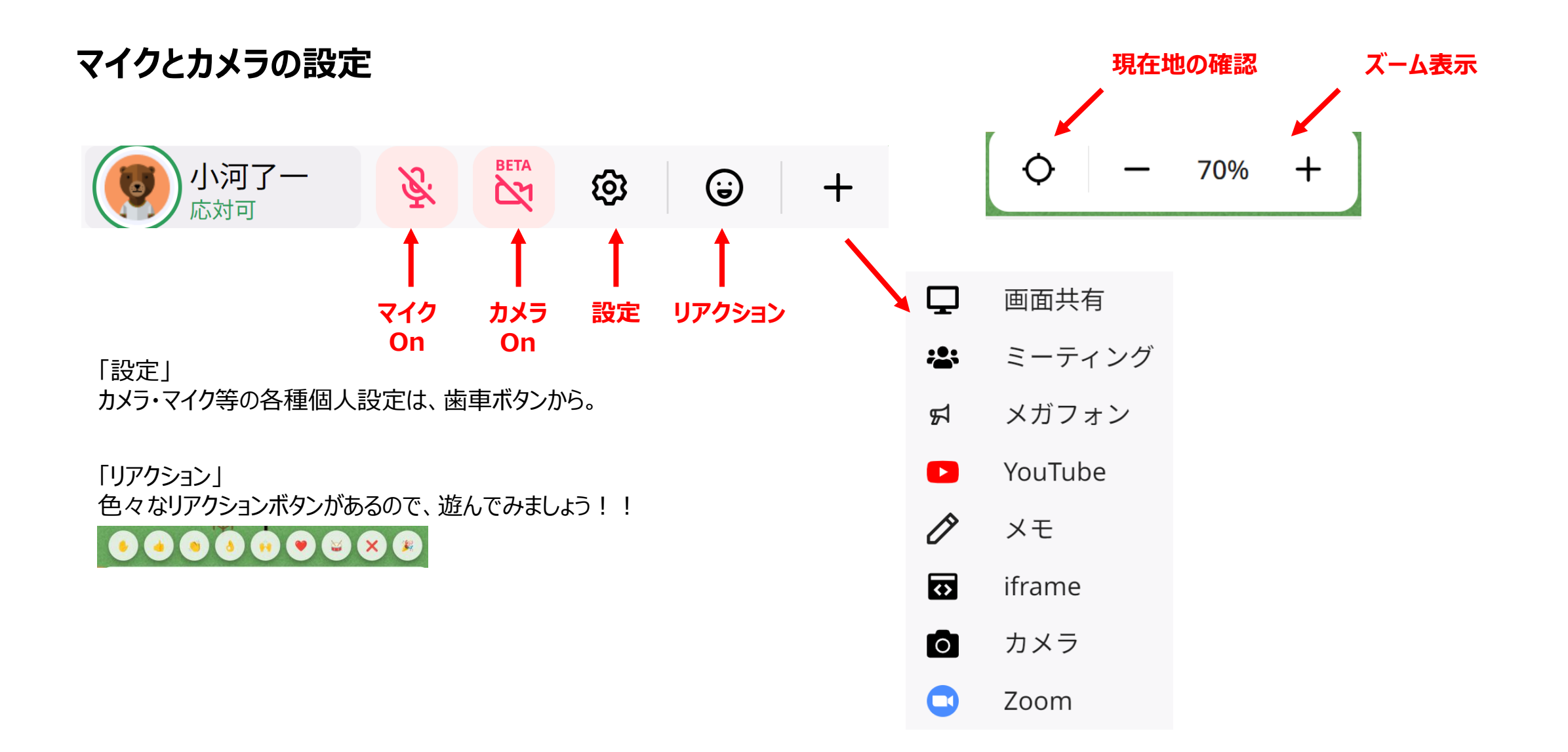

### **oVice 【STEP4】 チャット等(上方メニューバー)**

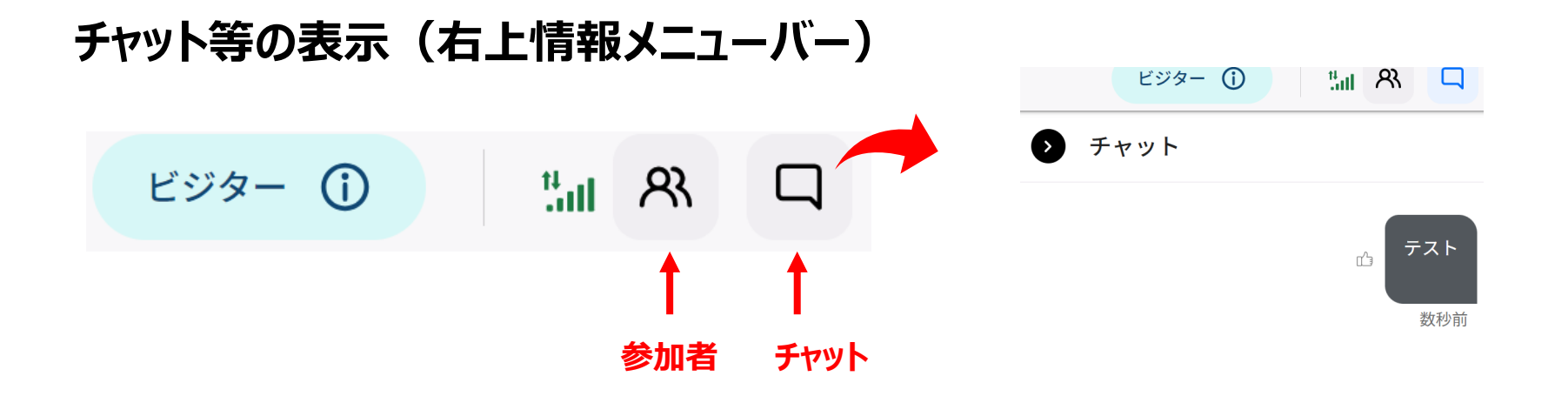

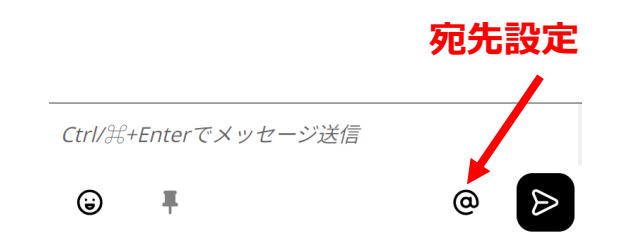

※個別にメッセージを送る場合は、「@相手先」を指定してお送りください。 また、送りたい相手のアバターをドラッグすると「@相手先」が表示されますのでそのまま メッセージを送ることも可能です。

### **oVice 【STEP4】 画面共有**

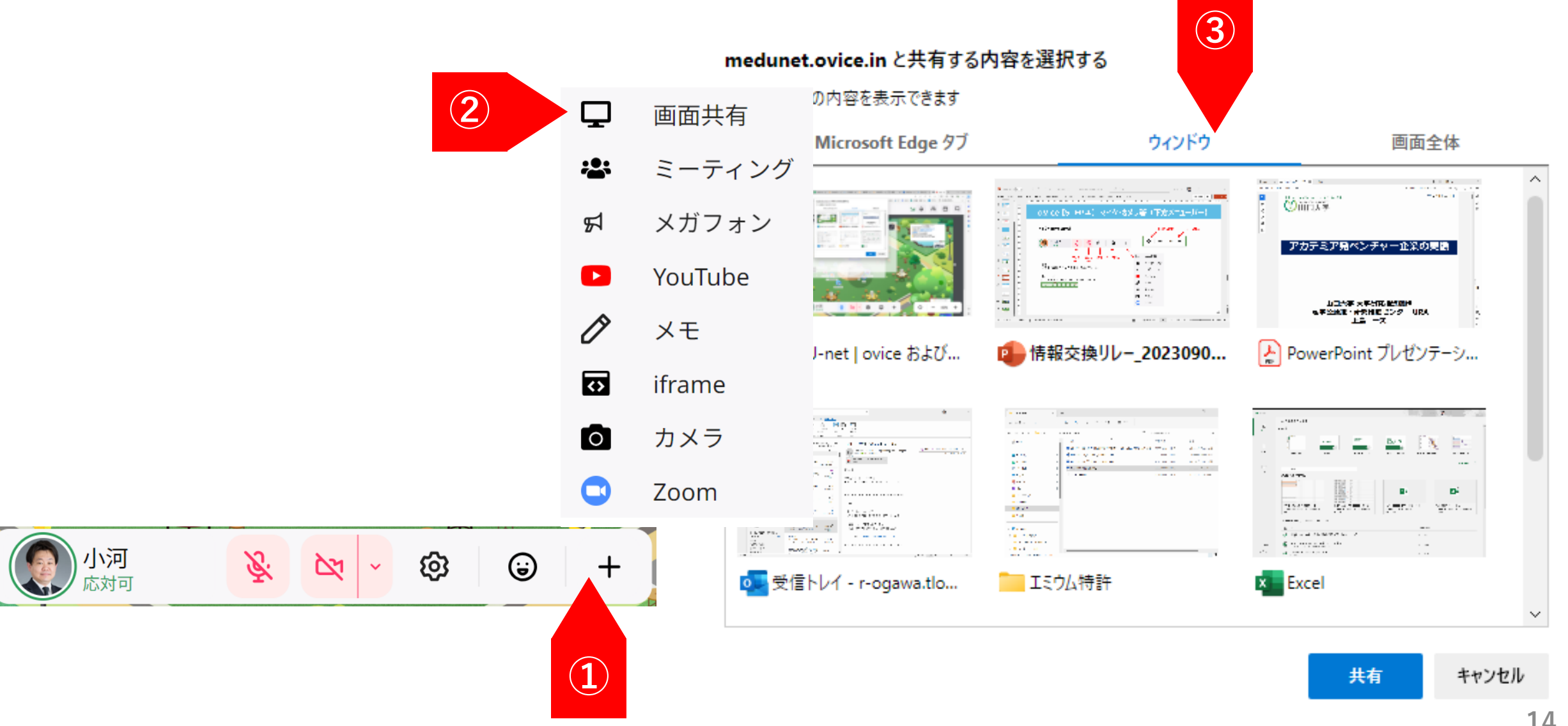

### **oVice 【STEP4】 会議スペース**

#### **Business Control Control Pro** <会議室スペース>

個別にお話しをされる場合は、空いている会議室(ルーム)をご利用ください。 入室:会議室のスペース上でダブルクリックすると入室が可能です。 退室:画面上部右にあるメニューバーの一番右にある ( Fa ) のアイコンをクリックしてご退 出ください。

①フィールドに会議室が設けられています

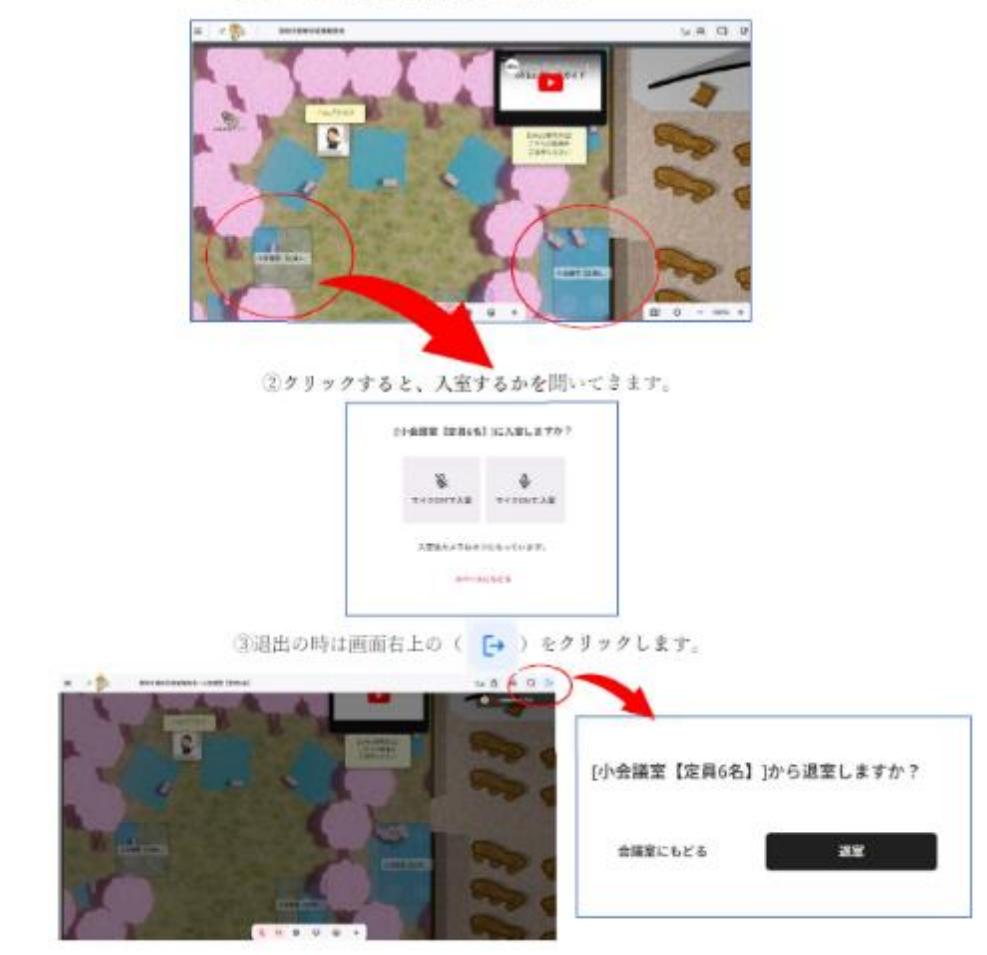

#### **スペース全体のイメージ**

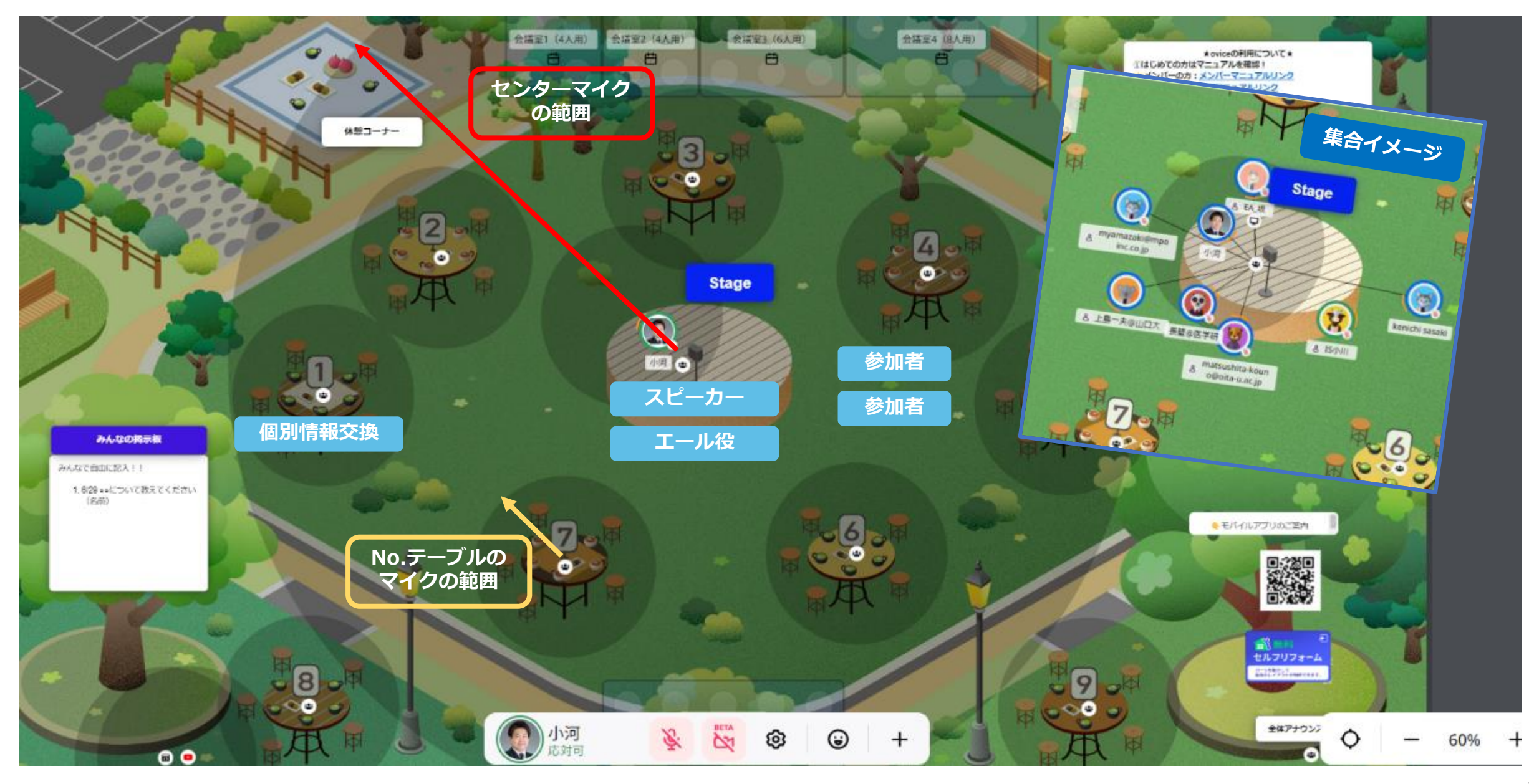

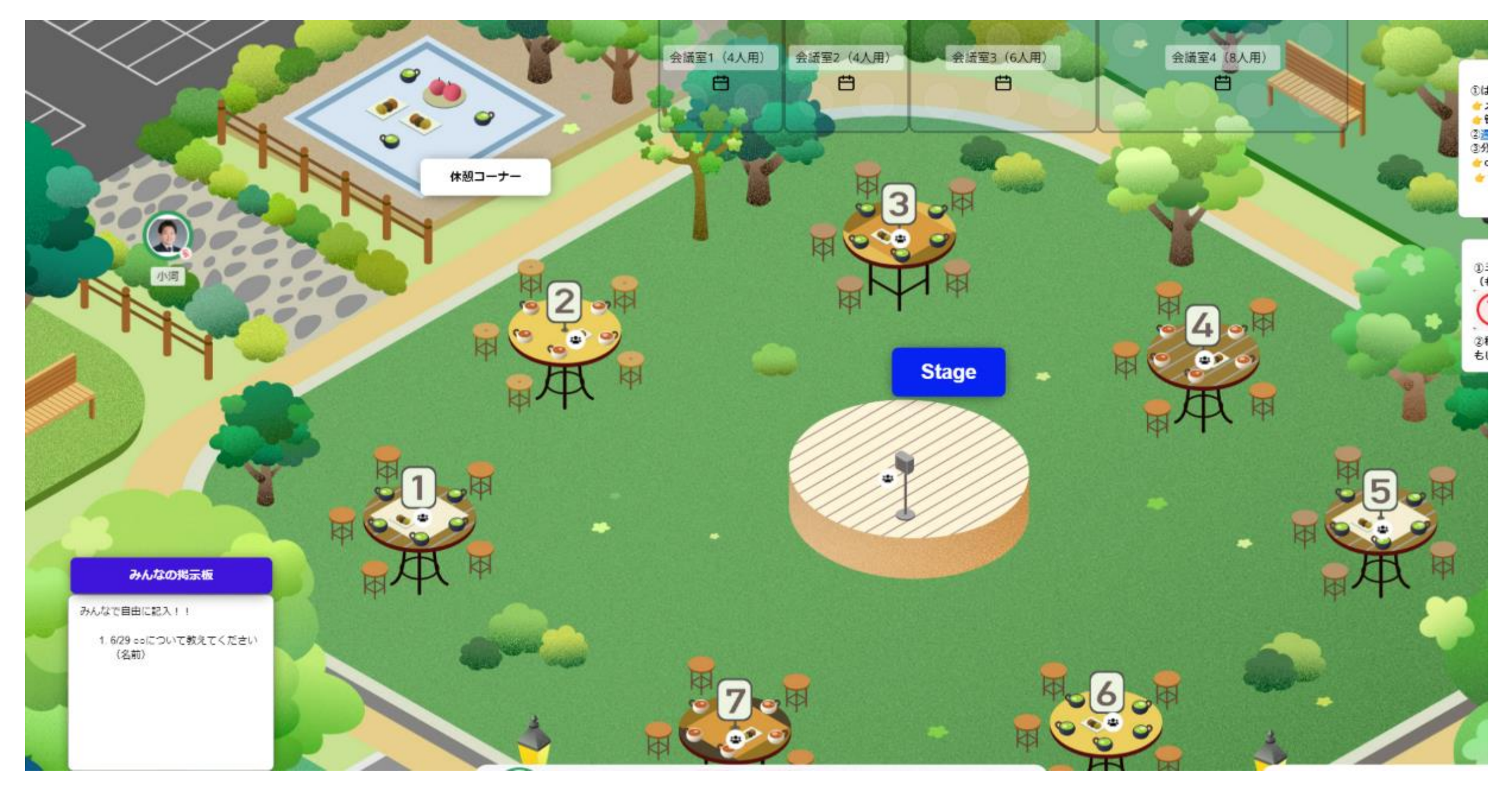